大学における障害学生受け入れ状況に関する調査 2022 回答入力手順

本調査における回答入力手順を説明いたします。

## 1.回答を入力するための画面を開く

① 調査ホームページより、[2022 調査へ] をクリックします。

<https://chosa.nscsd.jp/>

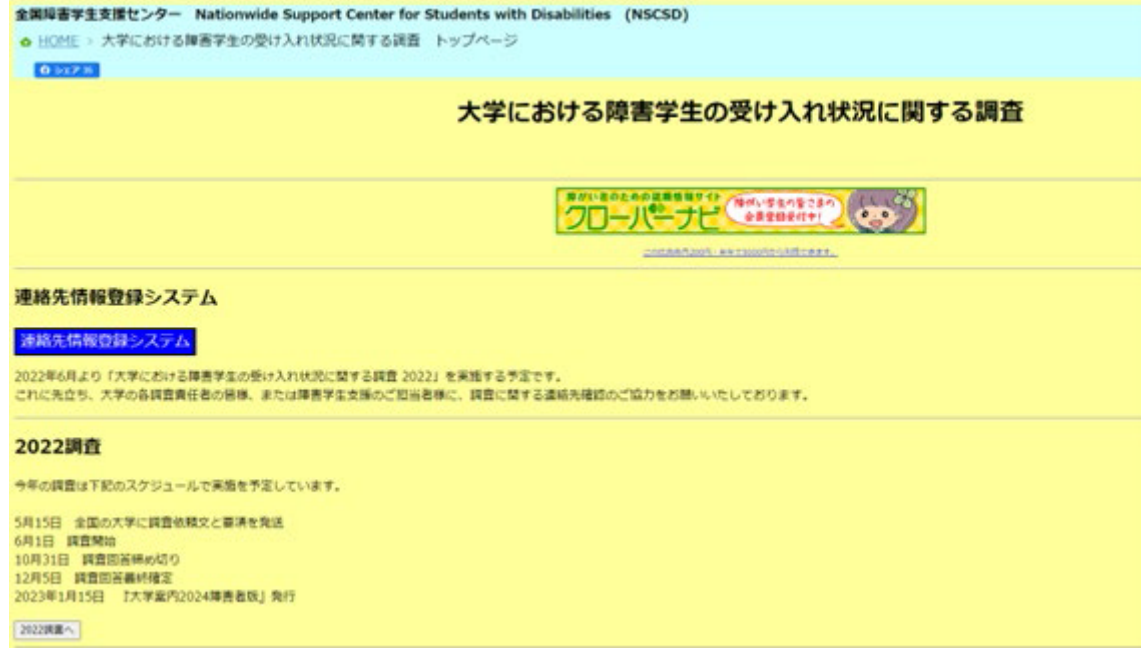

# ② [回答入力画面へ] をクリックします。

<https://chosa.nscsd.jp/2022/>

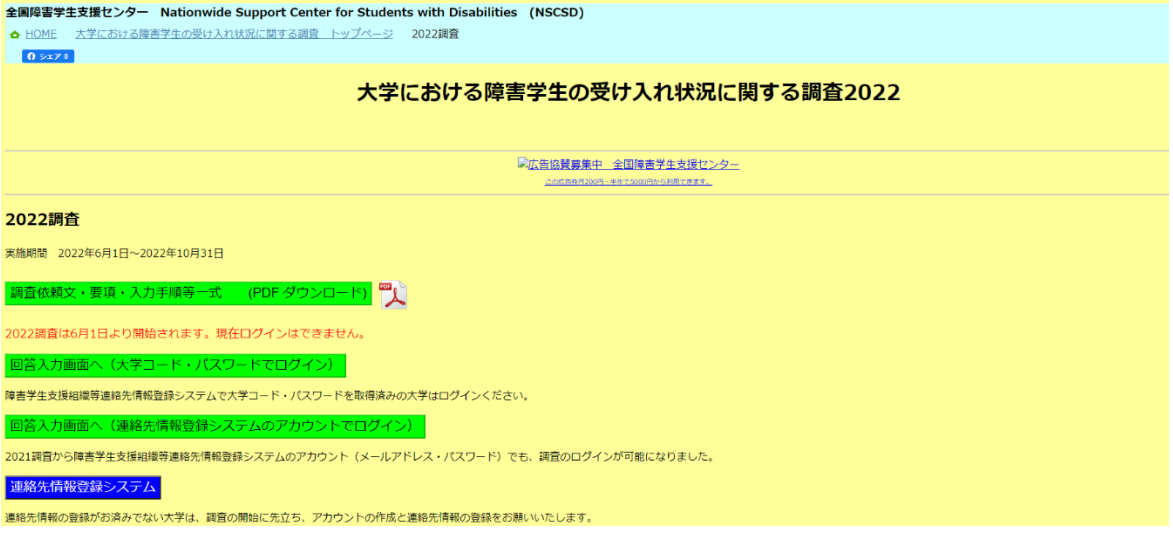

以下の2つの方法でログインが可能です。 ③回答入力画面へ(大学コード・パスワードでログイン) もしくは ④回答入力画面へ(連絡先情報登録システムのアカウントでログイン) をクリックします。

③ 調査 [ログイン画面] (大学コード・パスワードでログイン)が開きます。

<https://chosa.nscsd.jp/2022/Login/Login.aspx>

大学における障害学生の受け入れ状況に関する調査2022 全国障害学生支援センター

# 大学における障害学生の受け入れ状況に関する調査2022 大学コード・パスワードによるログイン画面

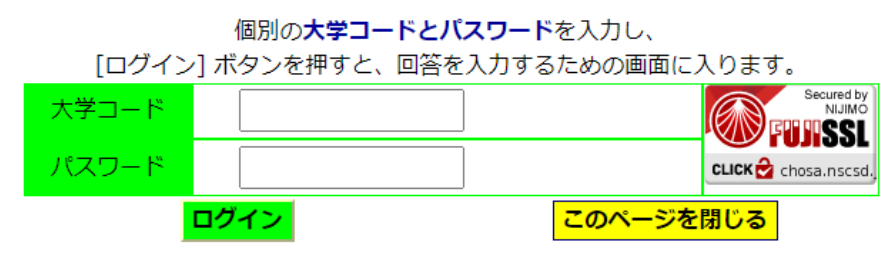

大学コードとパスワードを入力し、[ログイン] ボタンを押します。

④調査 [ログイン画面](連絡先情報登録システムのアカウントでログイン)が開きます。 <https://chosa.nscsd.jp/2022/Login/Login2.aspx>

大学における障害学生の受け入れ状況に関する調査2022 全国障害学生支援センター

大学における障害学生の受け入れ状況に関する調査2022 連絡先情報登録システムのアカウントによるログイン画面

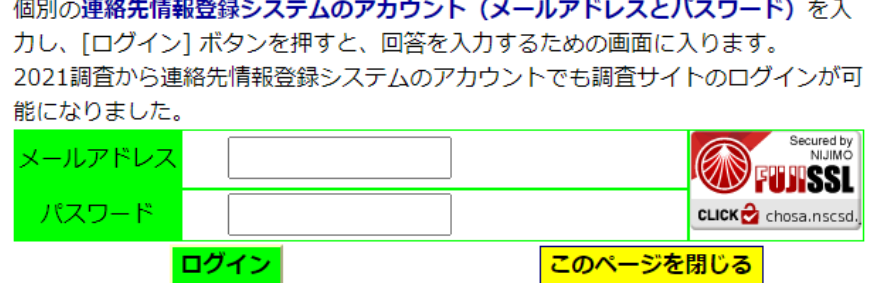

メールアドレスとパスワードを入力し、[ログイン] ボタンを押します。 ⑤ 画面が変わり、[メニュー画面] が開きます。

※③大学コード・パスワードと④連絡先登録システムのアカウントのパスワードは完全に 別のものです。ご注意ください。

※「大学コード・パスワードによるログイン」と「連絡先登録システムのアカウント(メー ルアドレスとパスワード)によるログイン」は、どちらもログイン後は同じように使用可能 です。ご都合の良い方をお使いください。

※使用例として、連絡先登録システムのアカウントを調査責任者が管理して、大学コード・ パスワードを各部署に配布することなどが可能です。ご都合に合わせてお使いください。

#### 2. 回答入力に先立ち、調査責任者の情報を入力する

- ① [メニュー画面] の中の [調査責任者] をクリックします。
- ② [調査責任者・確認書 入力画面] が開きます。

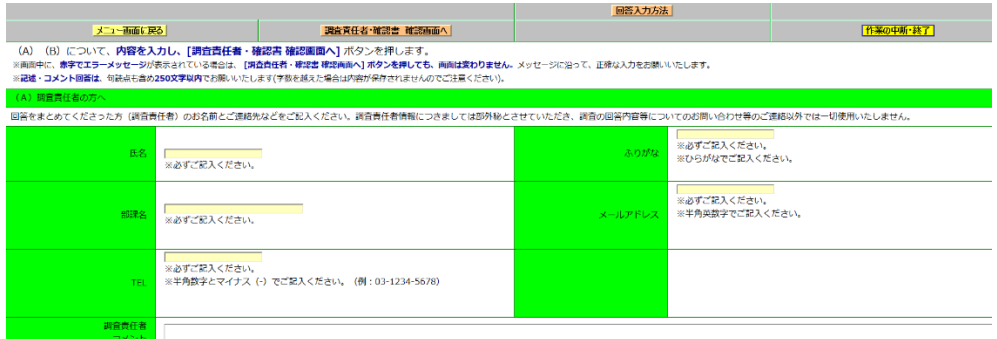

- ③ 今回調査の回答を取りまとめる担当者のお名前とご連絡先などを入力します。過去の 記入者が入力されている場合には、必ず内容を確認し変更してください。
- ④ それぞれの項目ごとに入力が終わったら、[調査責任者・確認書 確認画面へ] ボタン を押します。

※調査責任者の欄には、連絡先情報登録システムの「大学における障害学生の受け入れに 関する調査」調査要項など正式な文書の送付連絡先を掲載しています。調査責任者の入力 時に合わせてご確認ください。

※この画面の「確認書」の記入は任意です。具体的な記入方法は「4.回答を確定する」 をご覧ください。

### 3.回答を入力・確認(保存)する

①[メニュー画面] の中の [質問項目一覧・回答入力メニュー] から、入力したい項目を選 んで、クリックします。大学所在地、A 概要1~H 支援3のいずれの項目からでも入 力いただけます。

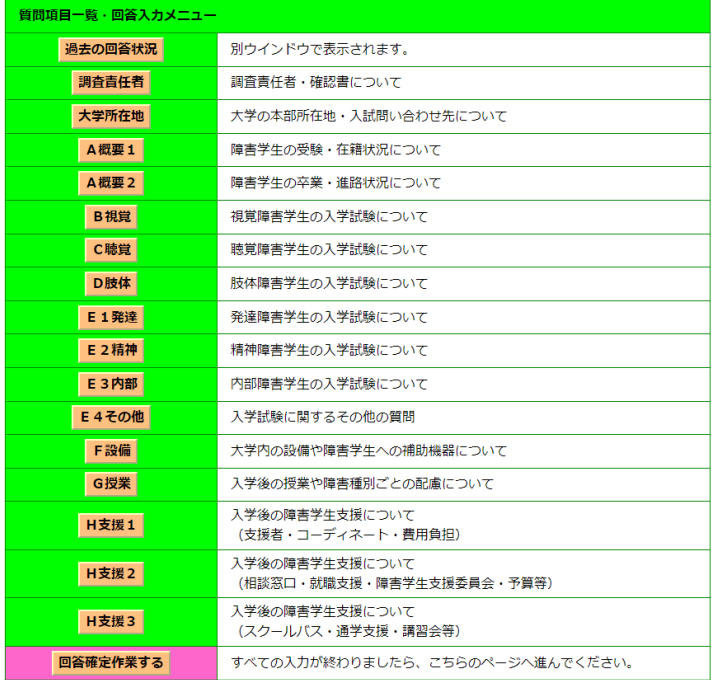

② 選択した入力画面が開きます。まず各項目で記入者(回答を入力する担当者)の情報を 入力します。過去の記入者が入力されている場合には、必ず内容を確認し変更してくだ さい。

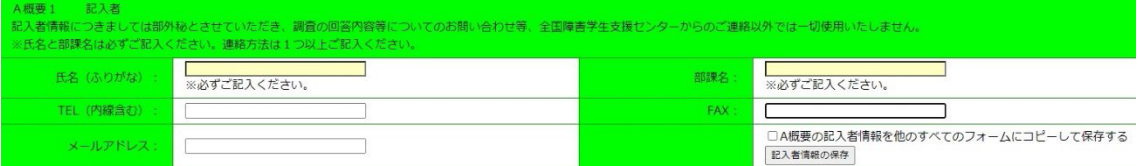

- ③画面の説明を参考にしながら回答を入力します。前回 2021 調査、2020 調査、2019 調査、2017 調査、2013 調査に回答した大学は、いずれか最新の回答が入力されてい ます(ただし新規質問については回答未入力です)。その場合、今回の調査で変更した い部分だけを入力します。
- ④入力が終わったら「確認画面」をクリックします。

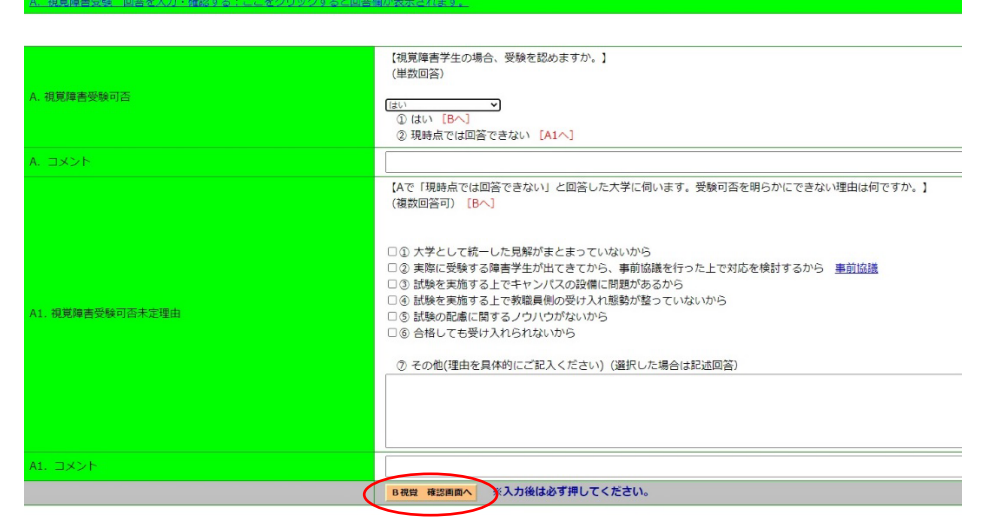

⑤確認画面が開きます。入力された内容をここで確認できます。入力内容が正しければ「保 存」をクリックします。修正する場合にはサイド「入力画面に戻る」をクリックします。 ご注意! 画面の移動では、ブラウザの「戻る」・「進む」ボタンは使用しないでくださ

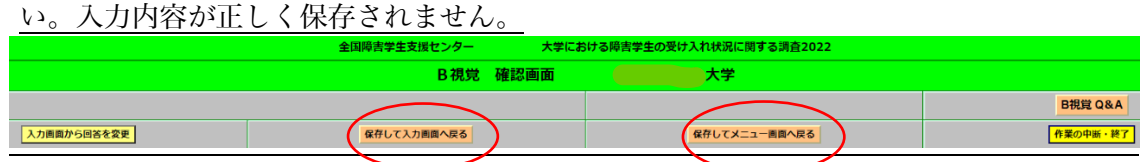

⑥入力の途中で作業を中断する場合には、1度確認画面に進んで回答を保存してから「作 業の中断・終了」ボタンでログオフしてください。再度ログインして入力画面に入ると、 前回までの回答が保存された状態で続きを入力できます。確認画面で保存せずに入力 画面のままログオフすると回答は保存されませんのでご注意ください。

ご注意! 「作業の中断・終了」ボタンでログオフせずに、ブラウザの閉じるボタン〔✖〕 で閉じた場合は、1 時間程度ログインができなくなります。

#### 4.回答を確定する

すべての内容の記入と確認、印刷(任意)が終わり、回答を確定させます。 ※以下、①~③は確認書を記入する大学が行います。確認書を記入しない場合にはこの作 業は不要です。

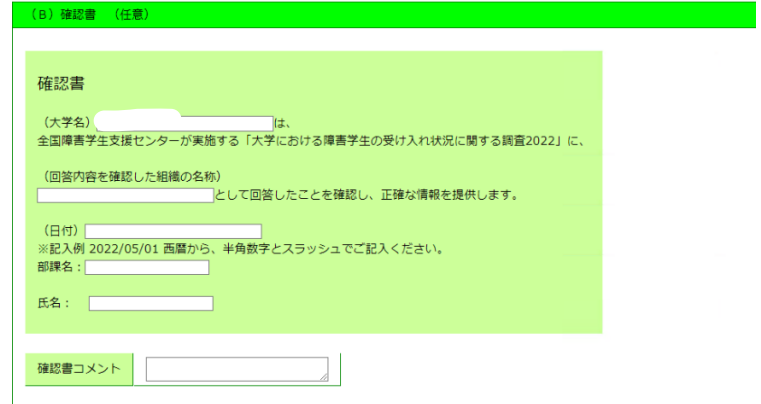

①確認書を記入する場合には、まず[メニュー画面] の中の [調査責任者] をクリックしま す。

②[調査責任者・確認書 入力画面] が開きます。回答内容を確認した組織名などの必要 事項を入力します。入力が終わったら「確認画面」をクリックします。

③[調査責任者・確認書 確認画面]が開きます。内容を確認し正しければ保存してメニュ ー画面に戻ります。

※以下はすべての大学が回答確定のために必須の作業です。

④[メニュー画面] の中の [回答確定] をクリックします。

⑤[回答確定画面] が開きます。

⑥調査で回答した内容をもう一度確認します。「調査責任者・記入者一覧」に空欄の個 所がある場合は、まだ回答されていないページのある可能性があります。

また、未回答個所に「なし」以外が表示されている場合、何らかの未回答個所が残っ ています。該当するページに戻って回答を入力してください。

⑦確認した内容でよければ、パスワードを入力後、[回答を確定する] ボタンを押します。 (大学コード・連絡先アカウントのいずれのパスワードでも回答確定可能になってお ります)

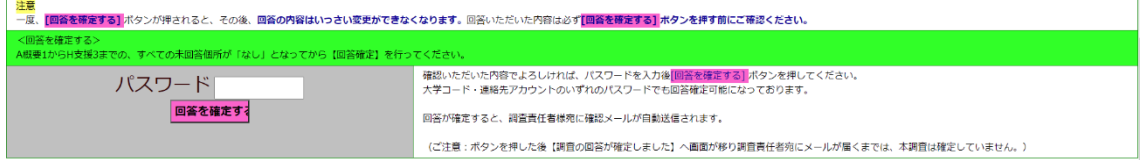

⑧これまで記入した全ての回答が、大学の回答として確定されます。

⑨同時に、調査責任者様宛に確認メールが送信されます。以後はホームページ上の入力画 面から、回答の変更をすることができなくなります。確定した回答の閲覧は引き続き可 能です。

回答入力手順は、以上になります。